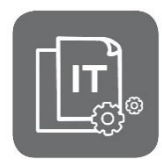

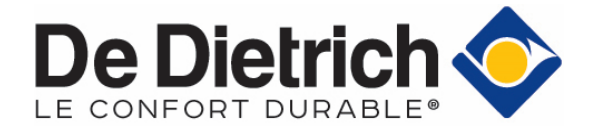

Information Technique

# **Chaudières gaz à condensation C340 – C640**

## **Dépannage – Réglages d'usine**

JS N° **IT2709B-fr** 17/01/2022

**FR** 

### **1. Objet**

Les réglages d'usine de la chaudière correspondent à la **présence des 3 options suivantes.**  Si ces **options indiquées ne sont pas raccordées**, les défauts ci-après apparaîssent :

- Après enregistrement du **CN1** et **CN2**
- Après une ou réinitialisation de **CN1** et **CN2**

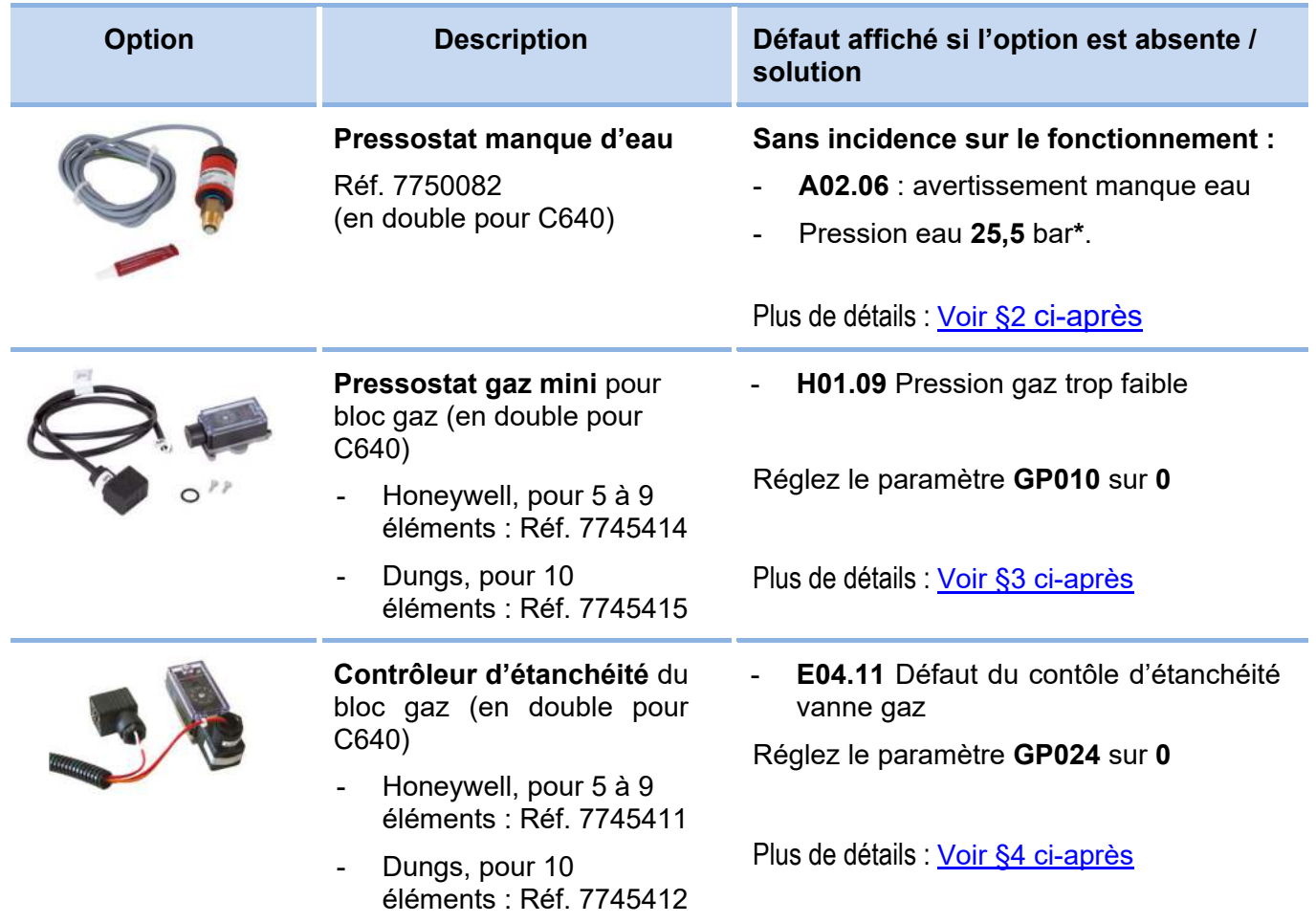

\*La prochaine mise à jour du **HMI** (interface utilisateur) supprimera l'affichage erroné **25,5 bar**.

## **2. Affichage erroné si l'option pressostat eau n'est pas raccordée**

- ‐ L'afficheur, ainsi que le paramètre **AM019** indiquent **25,5** bar de pression d'eau du système.
- ‐ Après l'enregistrement ou la réinitialisation du **CN1** et **CN2** : l'avertissement **A02.06** manque eau apparaît.

#### **Ces deux affichages n'ont aucun impact sur le fonctionnement de la chaudière.**

Si néanmoins, vous souhaitez supprimer ces affichages erronés, réglez le paramètre **AP006** sur  $0$  ( $0 =$  pas de pression minimale requise – d'usine : 0,8 bar) :

ï Accès : > **Configuration de l'installation** > **CU-GH13** > **Chaud. Commerciale** > **Paramètres, Compteurs et Signaux** > **Paramètres** > AP006

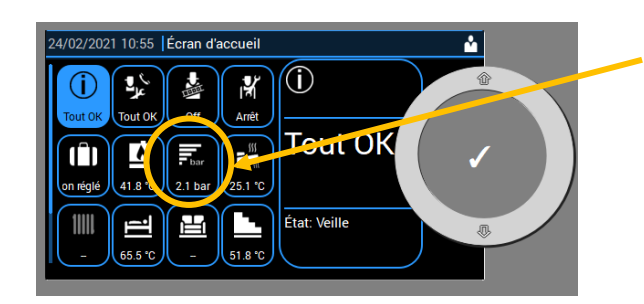

25,5 bar (**AM019** = 25,5 bar)

**Nota** : la prochaine mise à jour du **HMI** (interface utilisateur) supprimera l'affichage erroné **25,5 bar**.

## **3. Défaut H01.09 si l'option Pressostat gaz mini n'est pas raccordée**

Après l'enregistrement ou la réinitialisation du **CN1** et **CN2** : le défaut **H01.09** apparaît. Dans ce cas :

- **1.** Sélectionnez l'icône **m** pour accéder au niveau installateur
- **2.** Entrez le code : 0012
- **3.** Appuyez la touche
- **4.** Sélectionnez **Configuration de l'installation** > **CU-GH13** > **Chaud. Commerciale** > **Paramètres, Compteurs et signaux** > **Paramètres avancés**
- **5.** Sélectionnez le paramètre **GP010 Contrôle GPS**
- **6.** Réglez le paramètre sur **0** (0 = Non : Absence du pressostat gaz mini optionnel).

## **4. Défaut E04.11 si l'option Contrôleur d'étanchéité n'est pas raccordée**

Après l'enregistrement ou après la réinitialisation du **CN1** et **CN2**, le défaut **E04.11** apparaît. Dans ce cas :

- **1.** Sélectionnez l'icône .
- **2.** Entrez le code : 0012
- **3.** Appuyez la touche
- **4.** Sélectionnez **Configuration de l'installation** > **CU-GH13** > **Chaud. Commerciale** > **Paramètres, Compteurs et signaux** > **Paramètres avancés**
- **5.** Sélectionnez le paramètre **GP024 Contrôle VPS**
- **6.** Réglez le paramètre sur **0** (0 = Non : Absence du Contrôleur d'étanchéité optionnel).